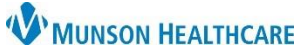

Cerner PowerChart Ambulatory **EDUCATION**

**Summary:** Colon Cancer Screening is now recommended for all patients ages 45 - 75 and will display on the Recommendations Component within the Ambulatory Workflow. To satisfy requirements to meet quality measures for colon cancer screening, one of the following needs to be completed within the Recommendations Component:

- Fecal Occult Blood POC or Fecal Immunochemical Test (FIT) POC ordered
- Cologuard Transcribed Result entered
- Colonoscopy
- Colectomy documented or exclusions to Colon Cancer Screening documented

### **Support:** Ambulatory Informatics at 231-392-0229.

### **Fecal Occult Blood or FIT POC Order**

#### **Provider or Clinical Staff:**

- 1. Navigate to the **Colon Cancer Screening** withing the **Recommendations** Component on the Ambulatory Workflow.
- 2. Click **Orders**.
- 3. Select the appropriate **Order**.
- 4. On the Ordering Physician screen, choose **Order**, enter the ordering provider's name and select **Cosign Required** as the communication type. Click **OK**.
- 5. Click the **Orders for Signature in 1** icon.
- 6. Associate the diagnosis **Z12.11 Colon cancer screening** to the order and click **Sign**.
- 7. The Colon Cancer Screening will now be available in the **Not Due/Historical** tab of the Recommendations Component.

#### **Once the patient returns a completed Fecal Occult Blood Test or FIT test, complete the following steps**. (If results are received by other means, proceed to next section below).

### **Office Staff:**

- 1. Schedule the patient for a Nurse Visit.
- 2. Check patient in for the Nurse Visit.
- 3. Deliver the returned fecal occult blood/FIT card to the appropriate clinical staff.

#### **Clinical Staff:**

Clinical staff receives the fecal occult blood/FIT card and documents the results.

- 1. Locate the patient on the Nurse Visit Schedule in the Ambulatory Organizer.
- 2. Open the patient's chart and navigate to Order Profile on the Ambulatory Workflow. Click on **Order Profile** to access orders.

Referrals

**Stool Studies POC** 

Δ

Ord

**Tratail** 

3. Right-click on the **POC order** and select **Activate**.

Office/Clinic Task Nurse Collect

Task retrieval completed

4. Navigate to the patient's Task List and click on the **Stool Studies POC Task**.

Scheduled Date and Time Task Description

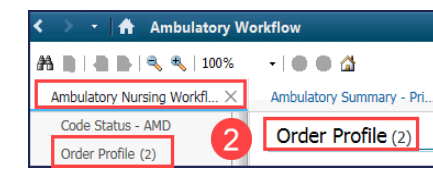

Status

**Right Clic** 

 $\overline{\phantom{a}}$ 

**Details** 

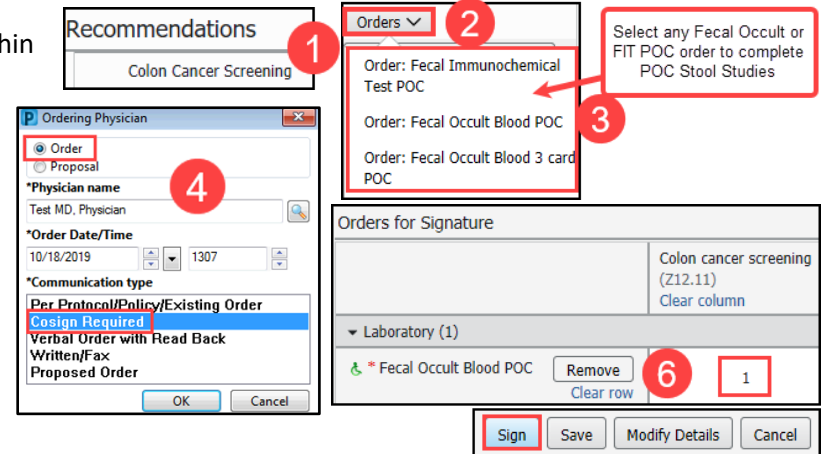

**V** Order Name

 $\overline{\mathbf{s}}$ 

Double click on Task

to open PowerForm

10/18/19 10:15:00. Dx Colon cancer screen

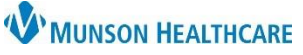

Cerner PowerChart Ambulatory **EDUCATION**

- 5. Change the **Performed on date and time** to the date and time the test was performed.
- 6. Document the test results on the POC Stool Studies PowerForm.
- 7. **Sign** the PowerForm by clicking on the **green check**.
- 8. This will complete the task and drop a charge.
- 9. Send the Provider a message with **Subject: Results notification**. **Include the stool study results** in the body of the message.

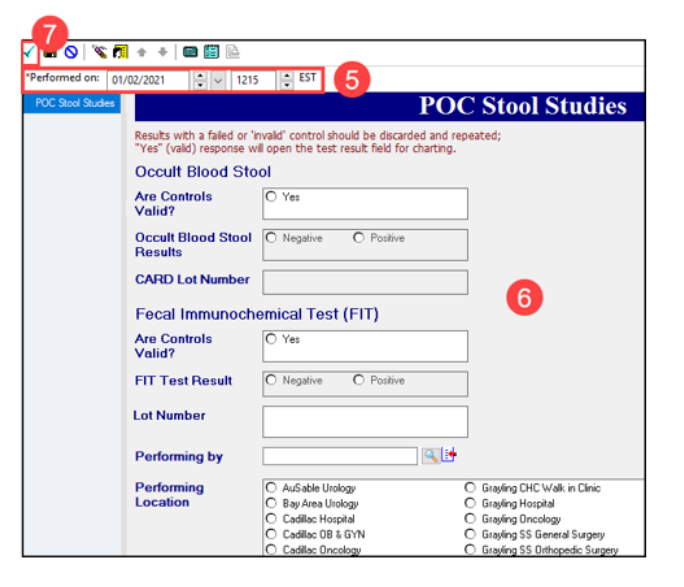

If **results are received by other means** and the patient is **not** returning the card:

- 1. Select **Colon Cancer Screening** from the **Recommendations** Component.
- 2. Click **Actions** and select **Powerform: Occult Blood Done Elsewhere**.
- 3. The Quality Measures PowerForm will open for charting.
- 4. Click the **Health Maintenance** band.
- 5. Select **Yes** for Occult Blood Stool Done Elsewhere.
- 6. Change the **Performed on date and time** to the date and time the test was performed.
- 7. Complete and sign the form by clicking the **green check**.

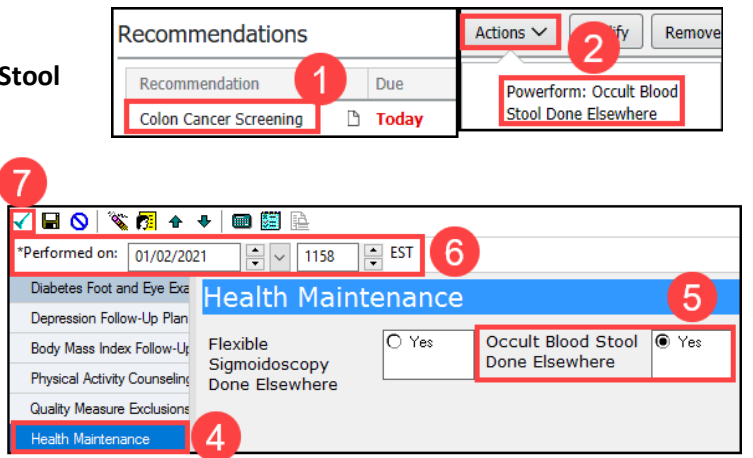

#### **Provider:**

1. Review the stool study result from the staff member's message and determine follow up and plan.

#### **Cologuard Order**

**Provider or Clinical Staff:**

- 1. Navigate to **Colon Cancer Screening Recommendation** on the Ambulatory Workflow.
- 2. Click **Orders**.
- 3. Select **Order: Cologuard**.

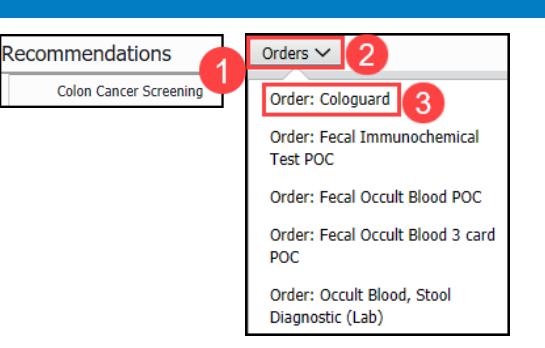

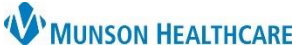

Cerner PowerChart Ambulatory **EDUCATION**

Purpose

Destination

Staff name Comment

6

Exact Sciences Requester

Further Medical Care

Request for patient

Proper authorization received?

 $\overline{7}$ 

- 4. On the Ordering Physician screen, choose **Order**, enter the ordering provider's name, and select **Cosign Required** as the communication type. Click **OK**.
- 5. Click the **Orders for Signature icon**.
- 6. Associate the appropriate diagnosis, use either **Z12.11 Colon cancer screening** or **Z12.12 Screening for rectal cancer**.
- 7. Click **Sign**.

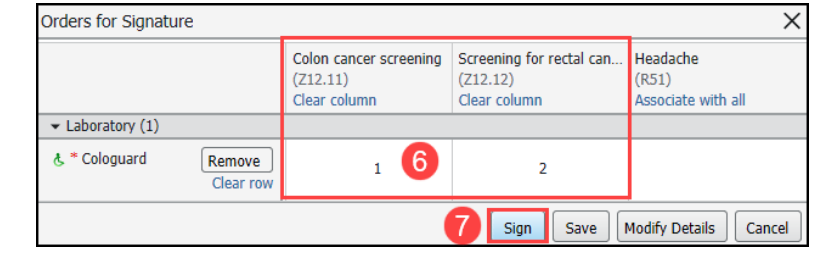

Medical Record Request

AMB CP Scheduling Comprehensive

Template

F

 $\div$ 

2

÷l∽

 $\frac{1}{2}$   $\vee$ 

**POC Cologuard T** 

**Transcribed** 

**Cologuard Result** 

◯ Posting Range

3

### **Faxing Cologuard Order Requisition**

- 1. Click **Medical Record Request** on the top tool bar.
- 2. Select the Template: **AMB CP Scheduling Comprehensive**.

Event Status

Date Range

Clinical Range

\*\* /\*\* /\*\*\*\*

 $x \rightarrow y \rightarrow z$ 

Related Providers Sections

PCM - AMB Measurements **CC**. Pregnancy Hist

ORD - AMB Ambulatory Procedures

□ DIAG - Diagnosis

○ CST - Insurance Information masked SSN

All results

From:

 $In$ 

- 3. Click the **Sections** tab.
- 4. **Check the boxes**:
	- a. CST Insurance information masked SSN
	- b. DIAG Diagnosis
	- c. ORD AMB Ambulatory Procedures
- 5. Enter **Exact Sciences** in the Destination.
- 6. Enter your name in Requester.
- 7. Add any pertinent comments.
- 8. Select the Device **FxCologaurd**.
- 9. Click **OK**.
- 10. Click **Send**.

Note: For steps on adding Device Favorites, see Fax

#### **Completing Cologuard Transcribed Result**

#### When Cologuard Result is received:

#### **Practice designated staff:**

- 1. Select **Colon Cancer Screening** from **Recommendations**.
- 2. Click **Actions**.
- **3. Click Powerform: Cologuard Result Reviev**
- 4. This will open the PowerForm: POC Cologu Transcribed Result.
	- a. Change the **Performed on date an time** to the date and time the test was performed.
	- b. Document the Cologuard Result.

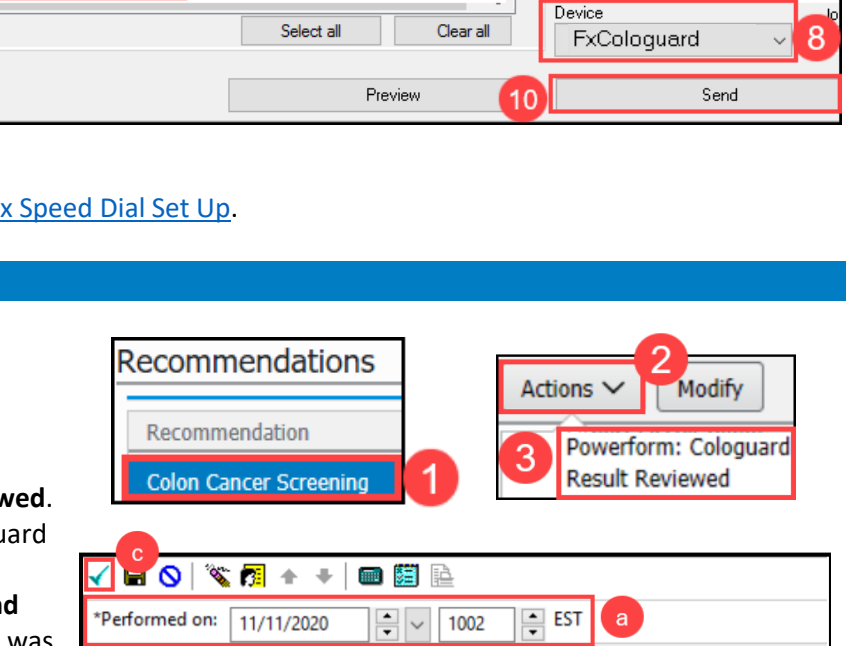

**POC Cologuard Transcribed Result** 

O Negative

h

O Positive

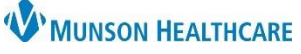

**Recommendations** 

2

Procedure: Colonoscopy

Procedure: Colectomy

Actions  $\vee$ 

 $\mathbf{f}$  of  $\mathbf{f}$  Remove

Recommendation

### Cerner PowerChart Ambulatory **EDUCATION**

- c. Click the **green check** to sign the form.
- 5. Colon Cancer Screening will now be available in the **Not Due/Historical** tab.

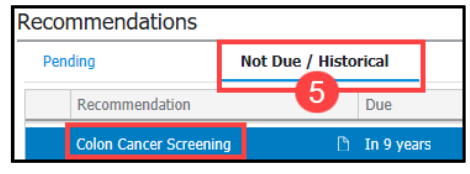

#### **Colonoscopy Documentation**

When a Colonoscopy result is received:

Update Procedure Histories from **Recommendations**:

- 1. Select **Colon Cancer Screening** from the **Recommendations** Component.
- 2. Click **Actions**.
- 3. Select **Procedure: Colonoscopy**.
- 4. **Change the date** to the performed on date (month, day and year).
- 5. **Clear the name from the Recorded for** field by clicking on the **X**.
- 6. Update the **Recorded for** to the user. If unknown, this field may be left blank and the current user will be saved.
- 7. Click **Save**.
- 8. Colon Cancer Screening will now be available in the **Not Due/Historical** tab within the **Recommendations** Component.
- 9. The documented Colonoscopy will now show in the **Procedure Histories**.

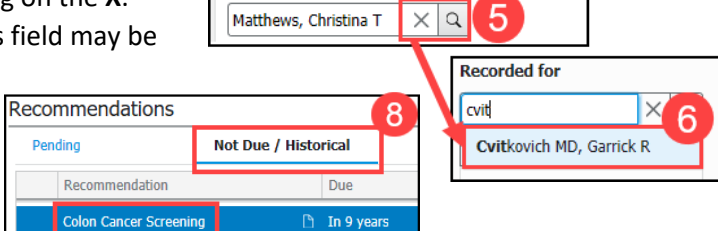

If no user is selected, the current user will be saved

**Colon Cancer Screening** 

Save

Procedure Colonoscopy \* Timeframe

At/On  $\vert \mathbf{v} \vert$  Date

**Recorded for** 

06 / 29 / 2023

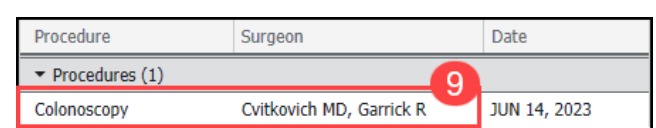

#### **Changing Colon Cancer Screening Recurrence**

If the frequency of Colon Cancer Screening Recommendation Recurrence requires a different frequency interval:

- 1. Select **Colon Cancer Screening** from the **Recommendations** Component.
- 2. Click **Modify**.
- 3. Update the **Recurrence** to the appropriate frequency**.**
- 4. Select the **Reason: Patient Risk Factors.**
- 5. Save the changes**.**
	- a. If there is a question regarding the frequency, contact provider to determine the frequency.

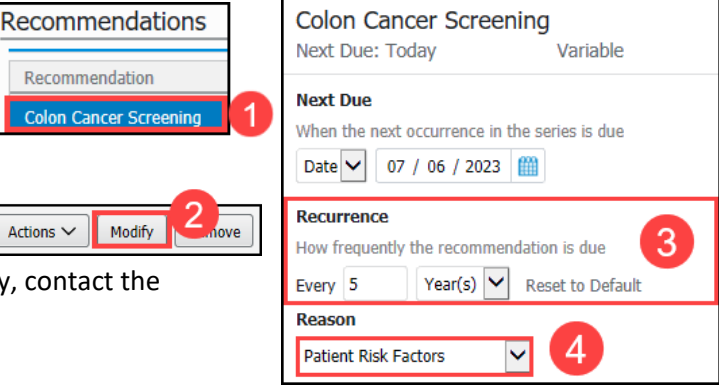

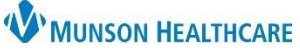

Cerner PowerChart Ambulatory **EDUCATION**

#### **Exclusions to Colon Cancer Screening**

Exclusions to colon cancer screening include a history of malignant neoplasm of large intestine or a history of malignant neoplasm of rectum, rectosigmoid junction and anus. These exclusions must be documented along with the colectomy procedure.

## When a Colectomy Result is received:

#### **Add the exclusion to the Problem List**:

- 1. Navigate to the **Problem List** on the Ambulatory Workflow.
- Problem List Priority **Problem Name** Code  $4\vee$ History of malignant neoplasm of large intestine Z85.038 (ICD-10-CM)
- 2. Review the Problem List to determine if one of the following exclusions is listed as a Problem. If so, select **This Visit**.
- 3. If the Problem is not on the Problem List, search for and select the appropriate problem: **History of malignant neoplasm**

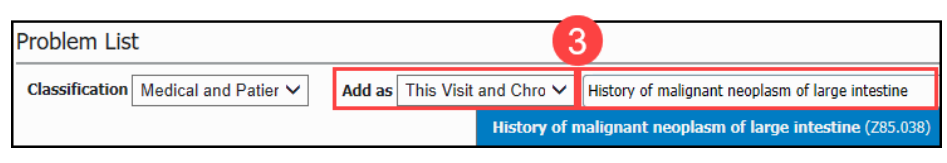

**of large intestine (Z85.038)** or **History of malignant neoplasm of rectum, rectosigmoid junction and anus (Z85.048)**. Select Add as **This Visit and Chronic.**

• Clinical staff may add the diagnosis code initially if known. Providers are responsible to add the diagnosis code to subsequent annual visits.

Recommendation

• If clinical staff is uncertain of the correct diagnosis to add, check with the provider.

#### **Update Procedure Histories from Recommendations:**

- 1. Select **Colon Cancer Screening** from the **Recommendations** Component.
- 2. Click **Actions**.
- 3. Select **Procedure: Colectomy**.
- 4. Enter the **complete date of the procedure** (month, day, year).
- 5. **Remove the name** from the Physician field by clicking on the **X**.
- 6. Update the Physician to the performing provider (if known) and any additional information available. If unknown, this field may be left blank.
- 7. Click **Save**.
- 8. Colon Cancer Screening will now be removed from Recommendations and Colectomy will be added to Procedure Histories.

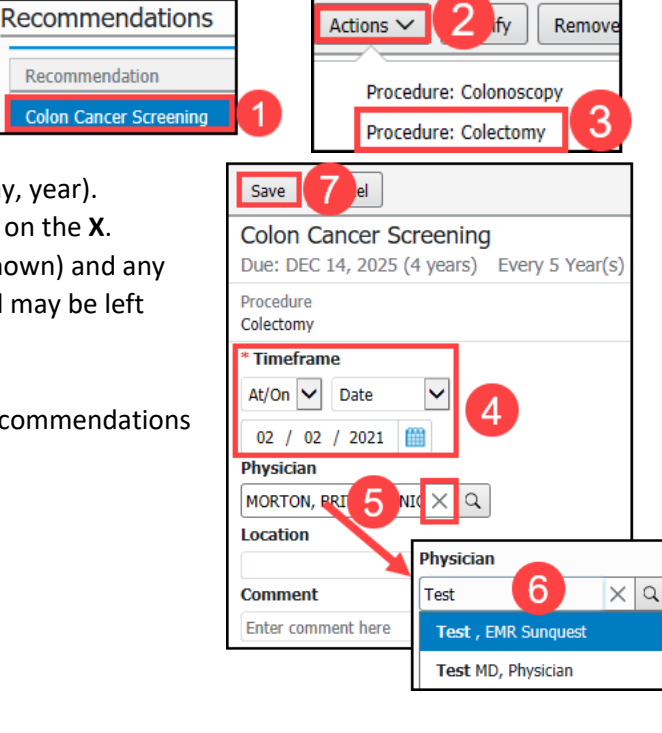